# **履修登録ガイド (秋学期)**

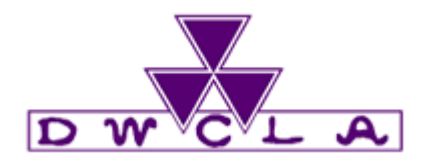

# **登録スケジュール**

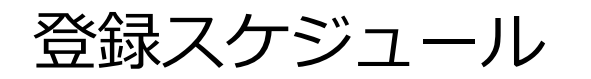

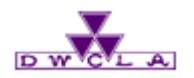

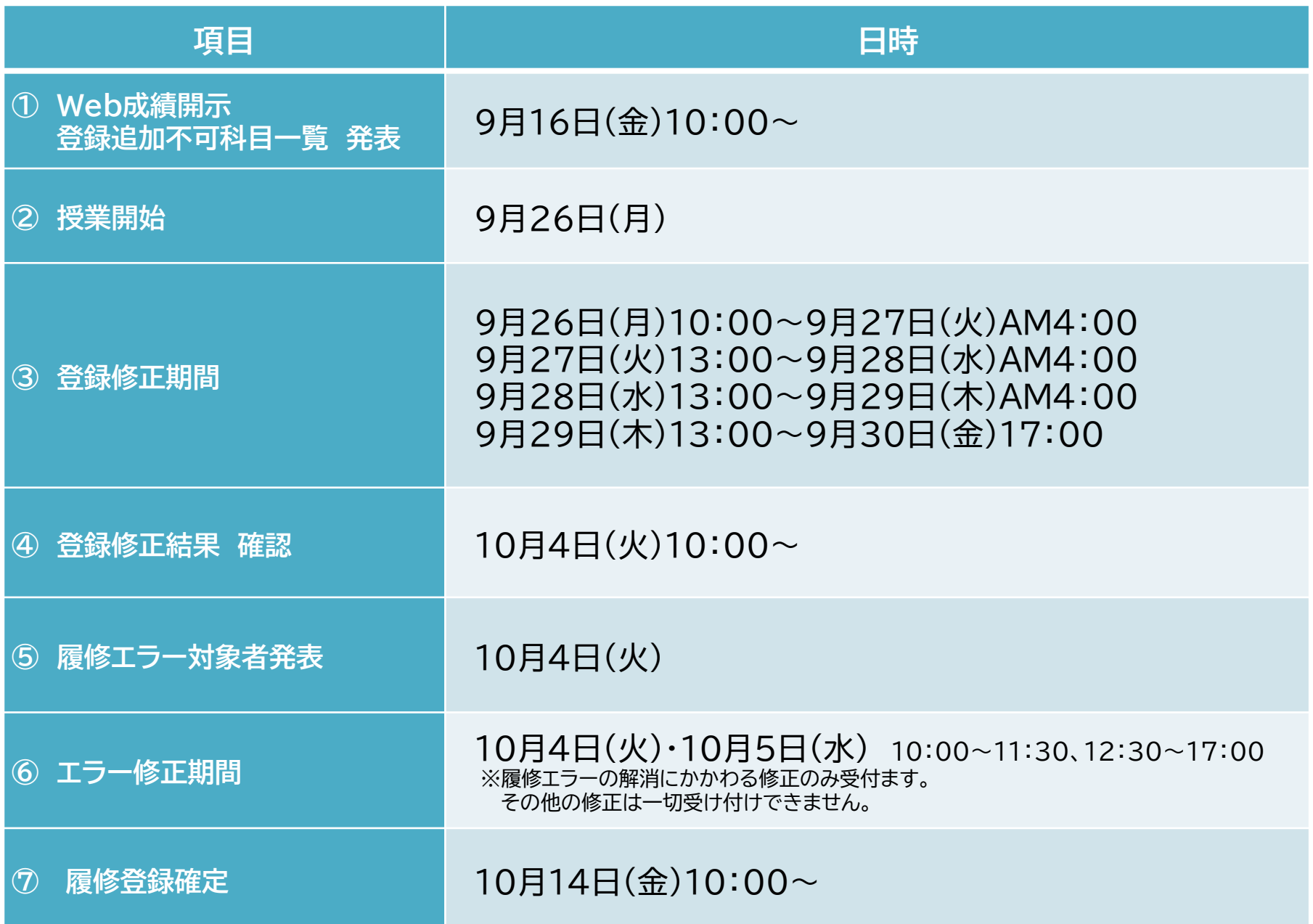

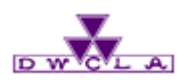

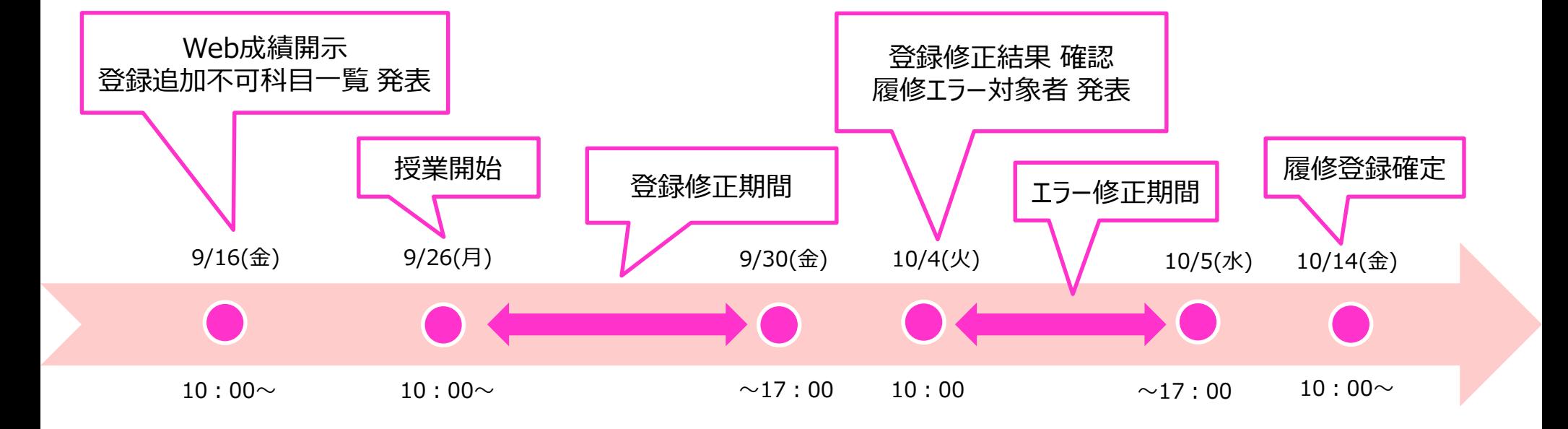

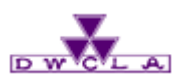

### お知らせの確認

# **履修登録に関する連絡はこちらから行います。履修登録確定 まではもちろん、授業開始後も休講・補講・教室変更などの 通知も行いますので、毎日確認する習慣をつけてください。**

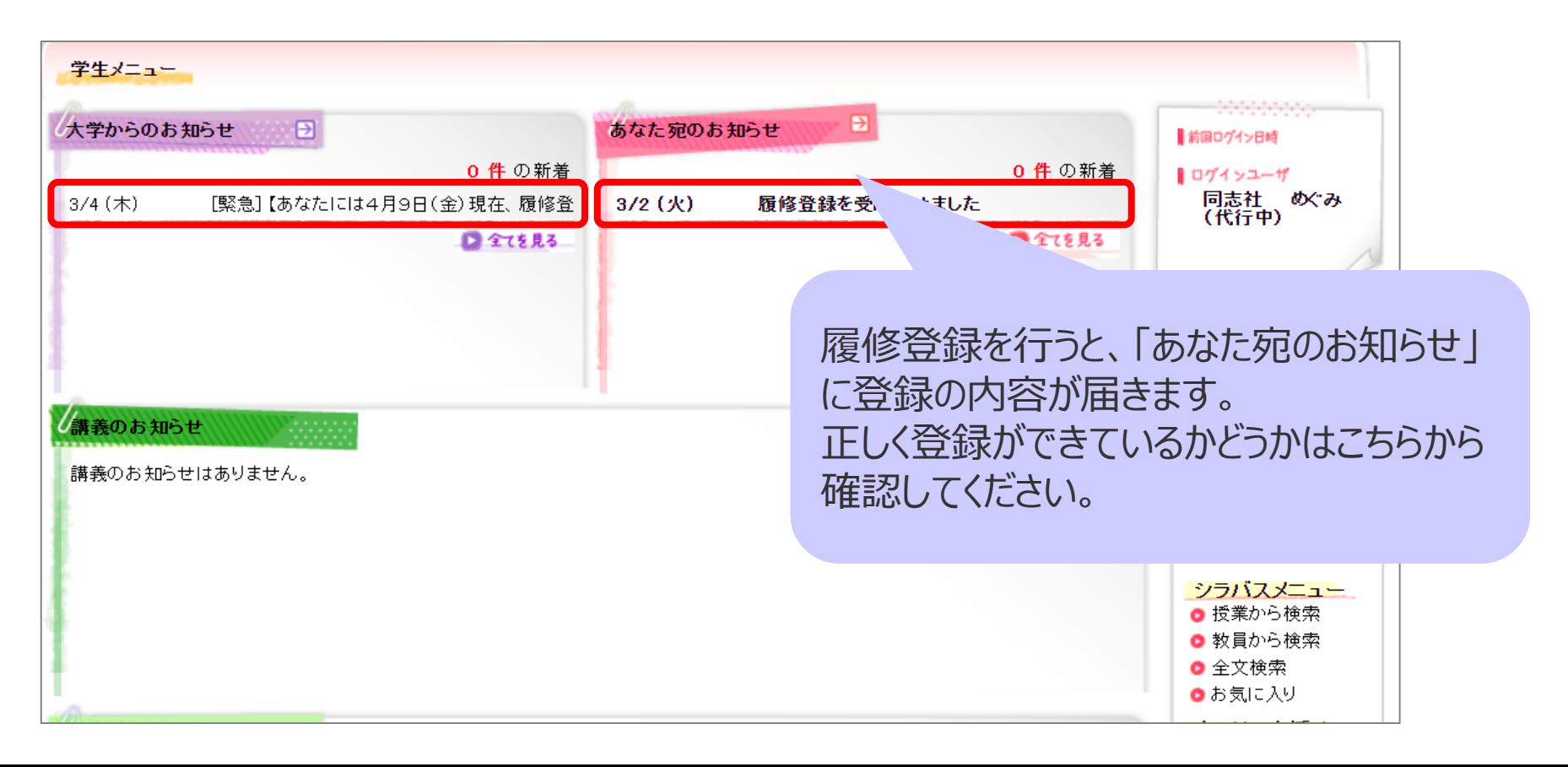

# 履修登録期間までの流れ

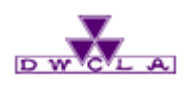

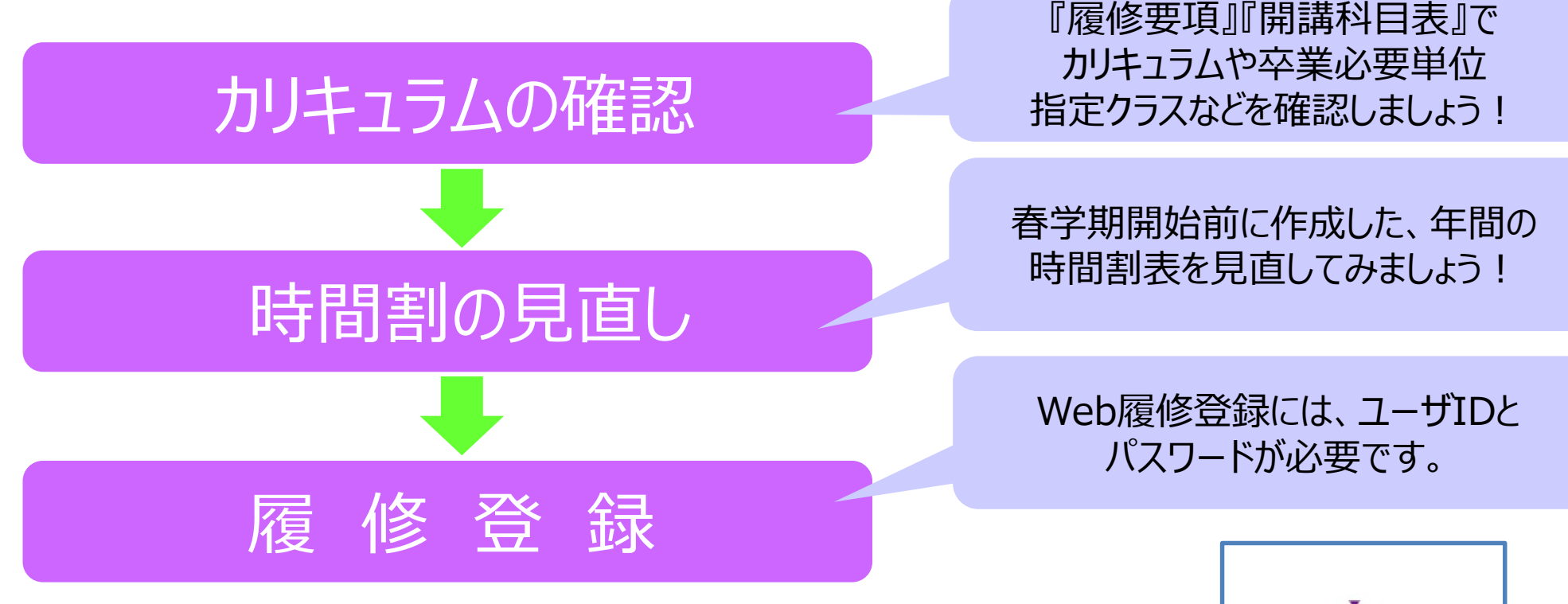

#### **memo.**

- ・ パスワードを忘れてしまった場合は、学生証を持って各キャンパスのヘルプデスクに 申し出てください。
- ・ 履修登録は「Web教務システム(履修登録/成績照会)操作説明書」を確認しながら すすめてください。個人別時間割表も、最終ページに掲載しています。 [https://www.dwc.doshisha.ac.jp/application/files/2616/4551/0462/manual\\_student\\_2021\\_ver.11.pdf](https://www.dwc.doshisha.ac.jp/application/files/2616/4551/0462/manual_student_2021_ver.11.pdf)

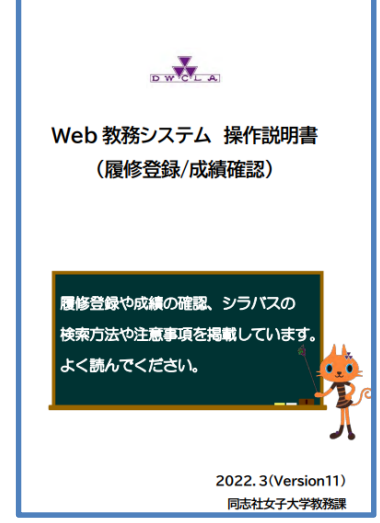

### 履修要項・開講科目表

→ 2018年度

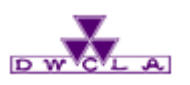

### 掲載場所 <mark> diety</mark> 教務情報 <https://www.dwc.doshisha.ac.jp/current/classes>

在学生の方へ ※ 教務情報 ※ 履修登録 ※ 各種資料

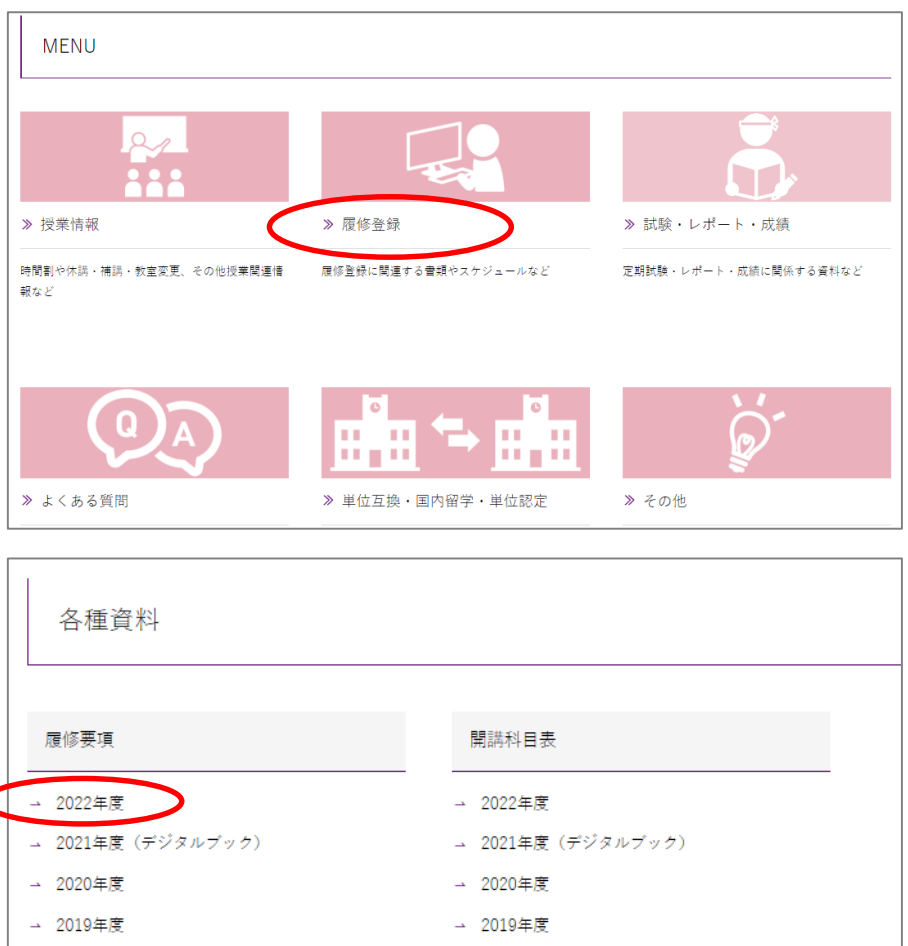

#### **memo.**

- 1.教務情報ページのMENUで [履修登録] を選択してください。
- 2.履修登録ページ内、下部の「履修要項・開講科目表 2022年度」から確認ができます。

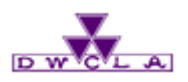

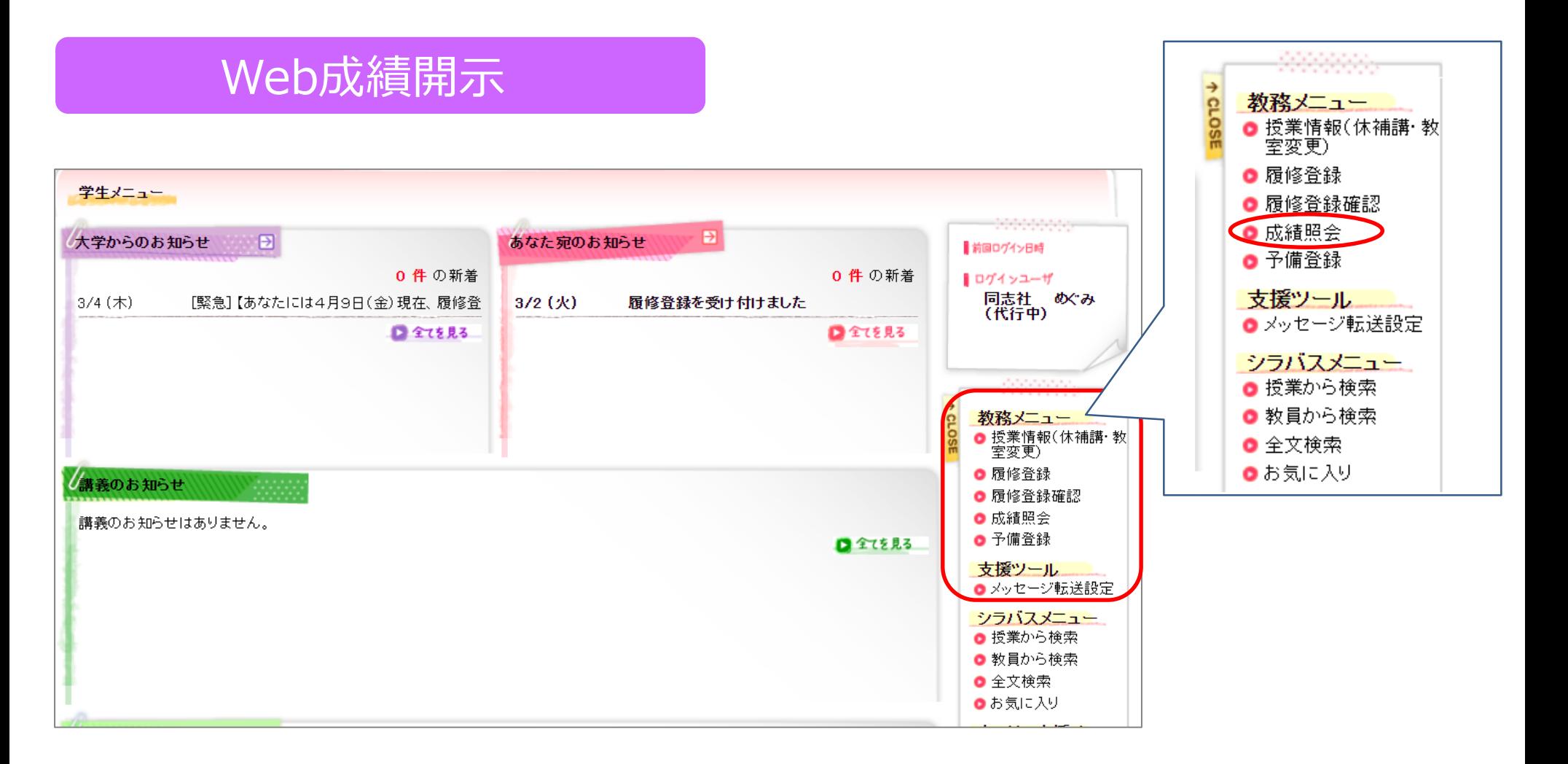

#### **memo.**

Web教務システムログイン後、教務メニュー内の**「成績照会」**から、成績を確認してください。 成績通知書(紙)の配布はありません!

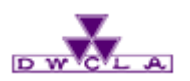

# 登録追加不可科目一覧とは

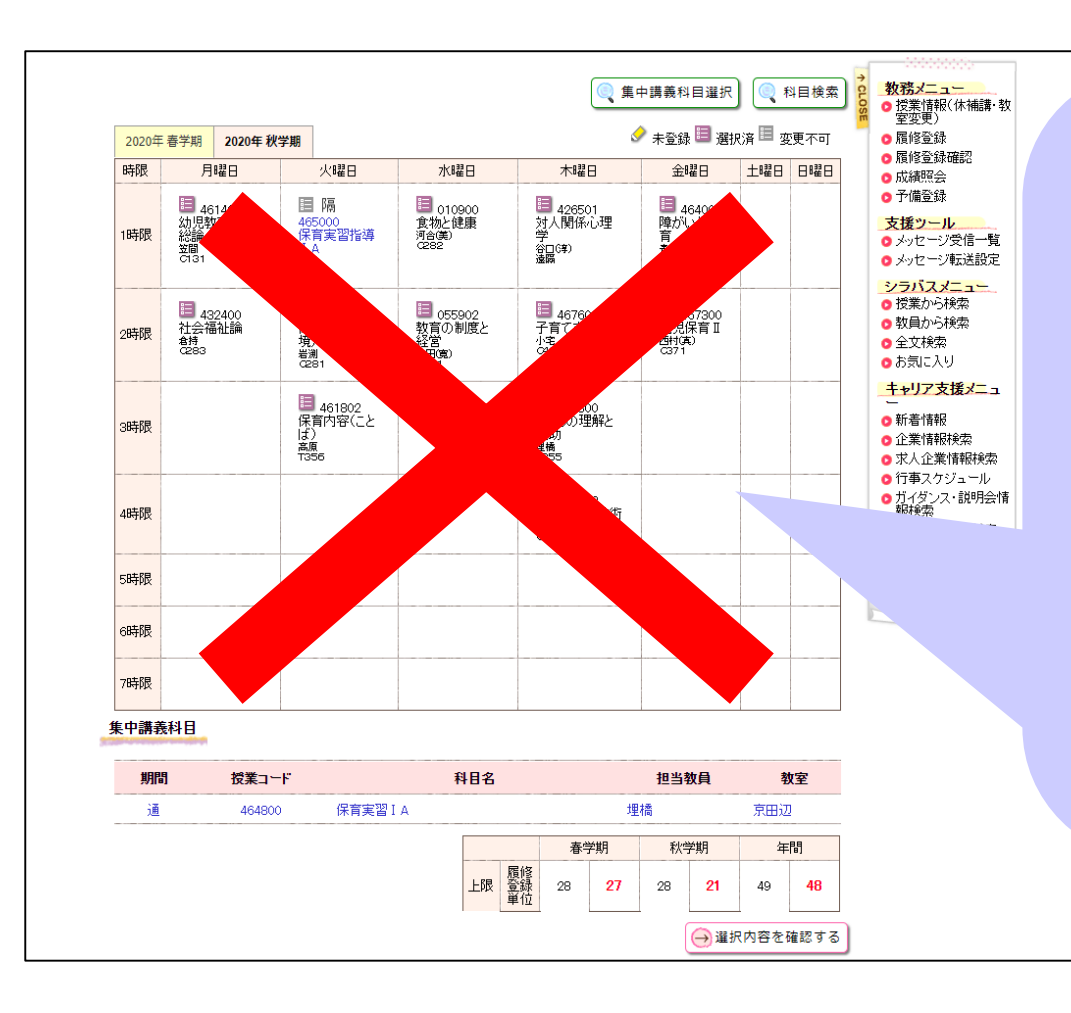

### 例えば、科目によって

- ・ **Web上で**登録の追加や削除ができない =別の手続き方法で追加/削除が可能
- ・ **一切**登録の追加や削除ができない =科目定員や教室定員などの理由により 追加/削除が不可

など、Web上で登録修正できない科目があり ます。

### これらを一覧にして表にまとめたものが **「登録追加不可科目一覧」**です。

## ①登録追加不可科目一覧 発表

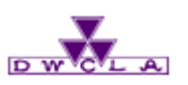

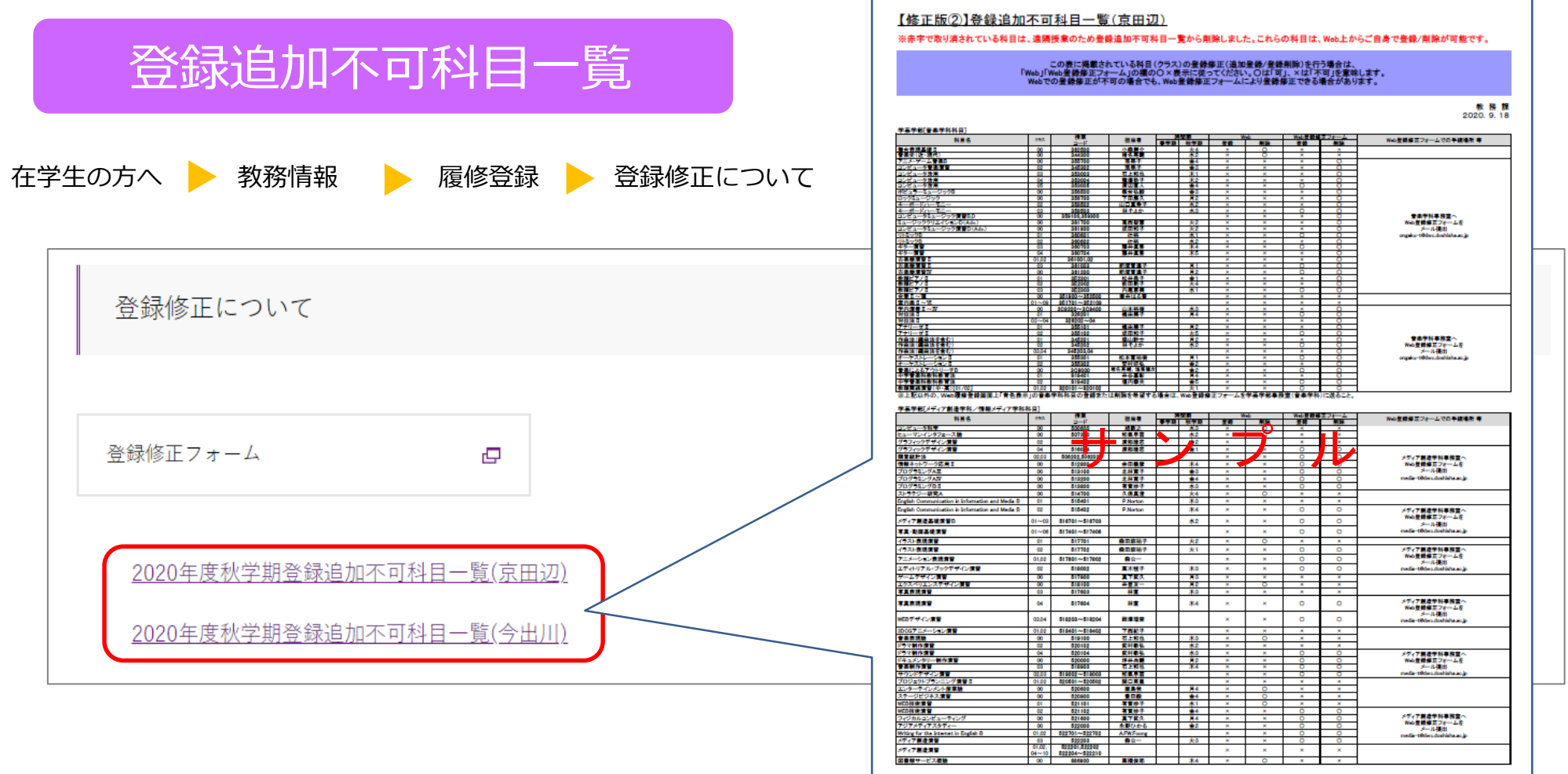

#### memo. **『登録追加不可科目一覧』**がホームページ上で発表されます。 一覧表に記載されている科目の登録追加・削除する場合は表の指示に従ってください。 登録の追加・削除が一切できない科目もあります。

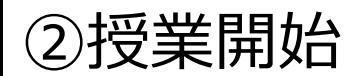

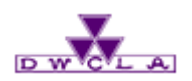

# 授業開始日:9/26(月)

#### **memo.**

教室や時間割は、Web履修登録結果確認画面で確認することができます。ただし、大学側の 作業のためWeb教務システムで履修登録画面を見ることができない時間帯があります。 その場合、下記ホームページよりご確認ください。

在学生の方へ ▶ 教務メニュー ▶ 授業情報 ▶ 各種資料

#### [https://www.dwc.doshisha.ac.jp/current/class\\_information](https://www.dwc.doshisha.ac.jp/current/class_information)

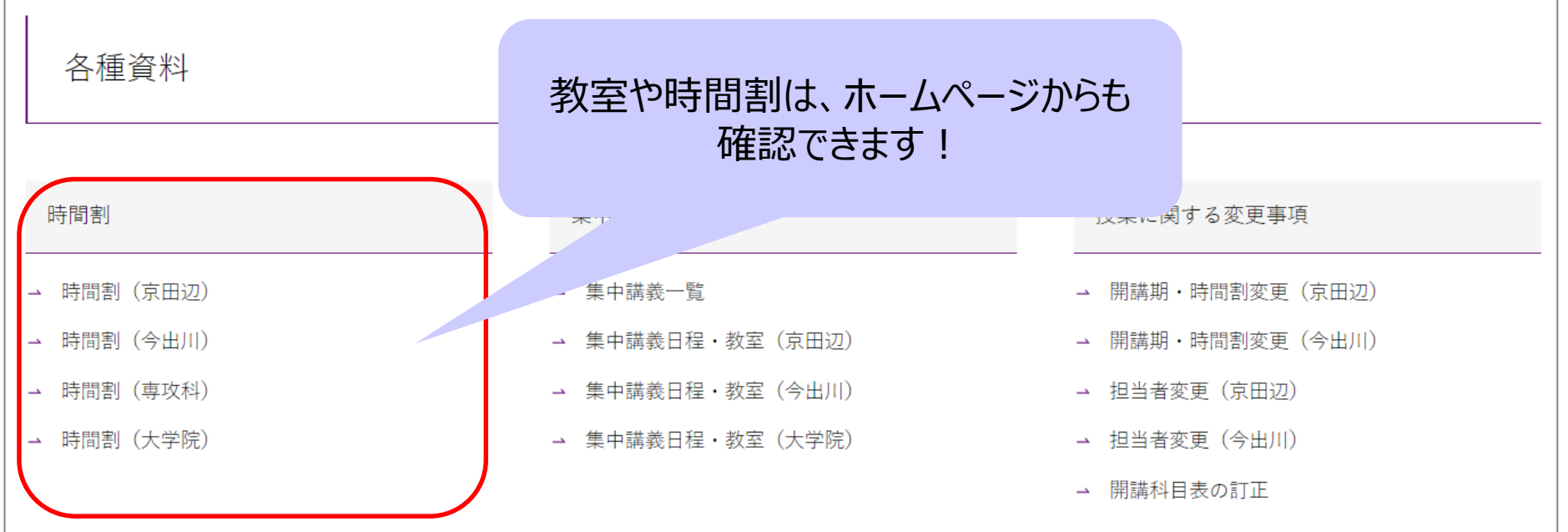

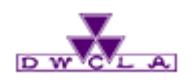

# 登録修正期間とは

履修登録期間に行った登録を変更したい場合のために、登録修正期間が設けられています。 登録修正期間では、履修科目として既に登録している科目を登録削除したり、新たに科目を登録 追加したりすることができます。どの科目を追加・削除するかは、自分で決めることができます。

#### **memo.**

<登録修正期間における第一回目の授業の出席について> ①授業に出席してみて、自分の学びたいものと異なると感じた場合、登録修正期間中に修正が できます。登録修正した新しい科目には、授業の第二回目から出席することになります。

②最初から修正すべき授業が明確に決まっている場合、第一回目の授業は、 |登録修正した (または、登録修正をしようと考えている) 授業に出席してください。

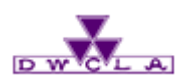

13

### 登録修正の方法について

### 登録修正期間は、以下の2つの方法で追加・削除することができます。 **①Web教務システム ②Web登録修正フォーム**

### ①Web教務システム

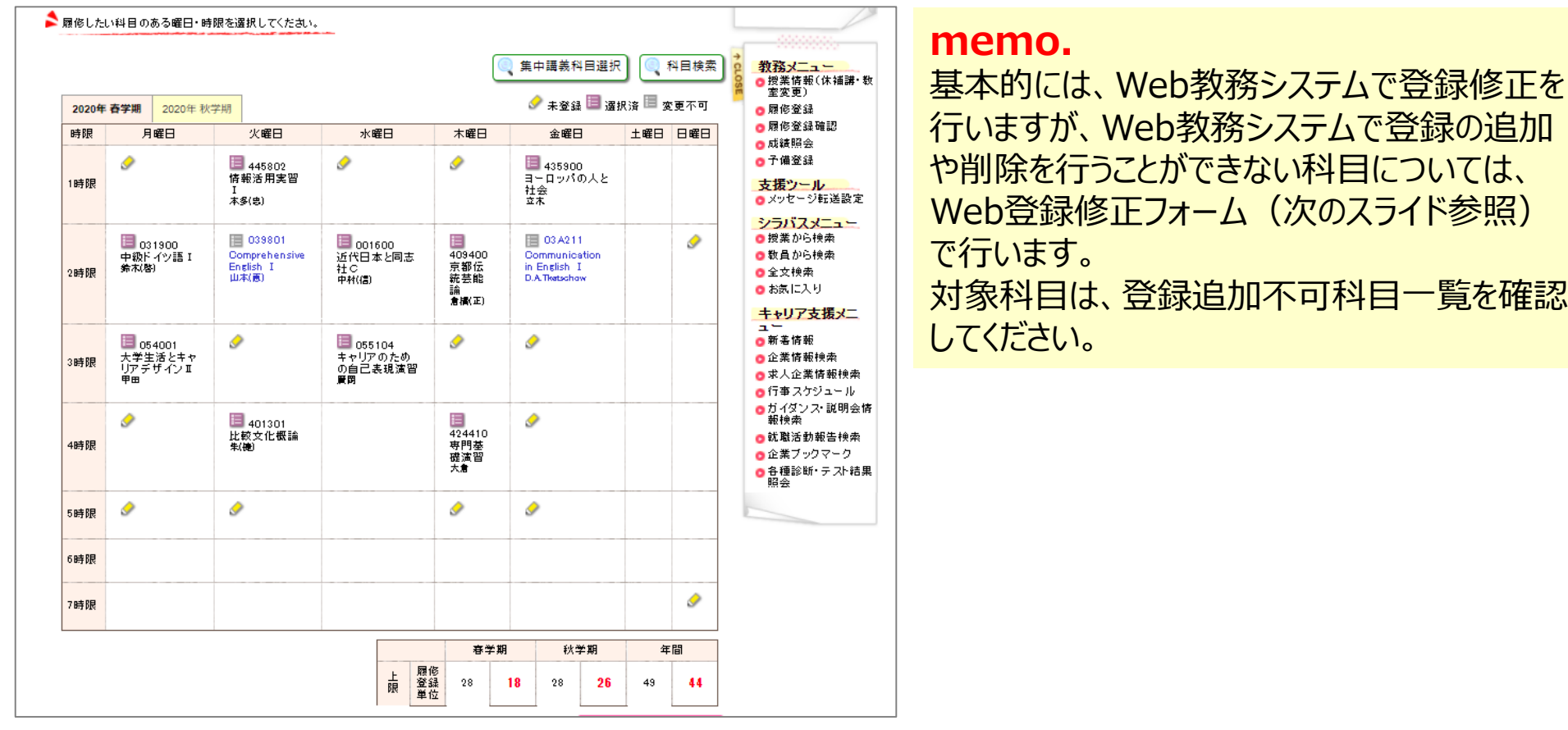

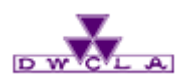

### 登録修正の方法について

在学生の方へ 教務情報 優修登録 登録修正について

### ②Web登録修正フォーム

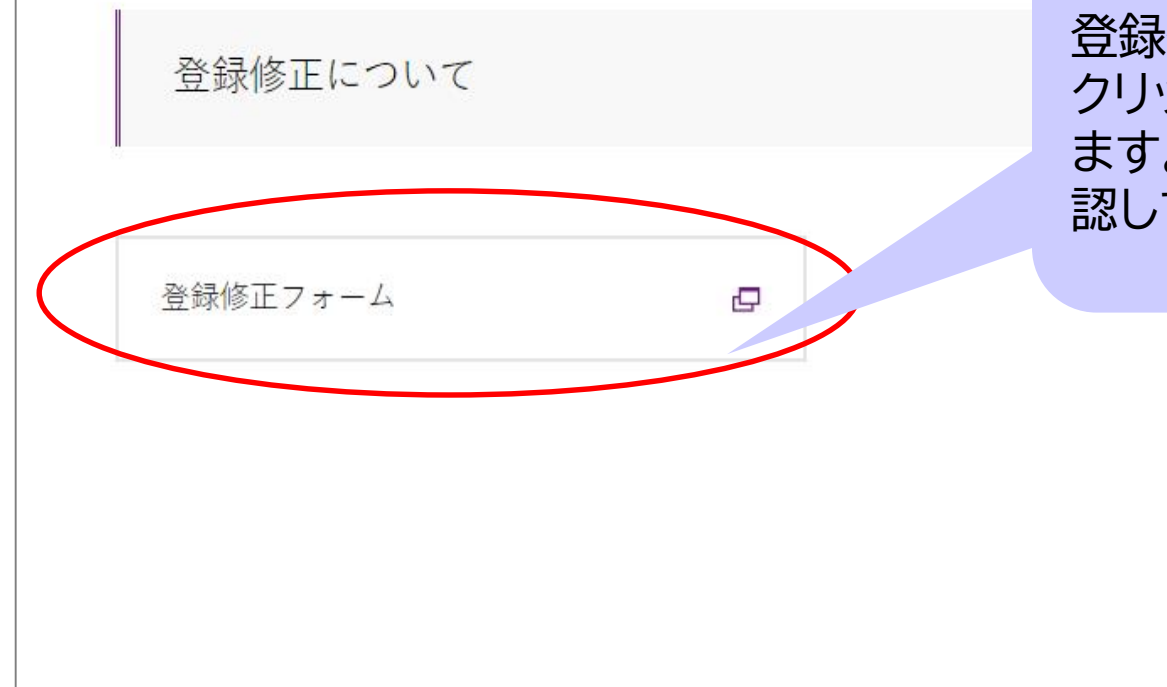

登録修正期間に、「登録修正フォーム」を クリックすると専用のページが表示され ます。提出先や詳細はこのページにて確 認してください。

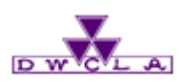

### 登録修正の方法について

### ②Web登録修正フォーム **※詳細はホームページより確認!**

### $\sim$ 大まかな流れ $\sim$

- 1.登録追加不可科目一覧で追加/削除できるかどうか確認する
- 2.Web登録修正フォームに学籍番号や氏名を入力する
- 3.追加/削除したい科目の授業コードを入力する
- 4.登録修正フォームをメールに添付して、登録追加不可科目一覧に記載の提出先に送る

### Web登録修正フォーム

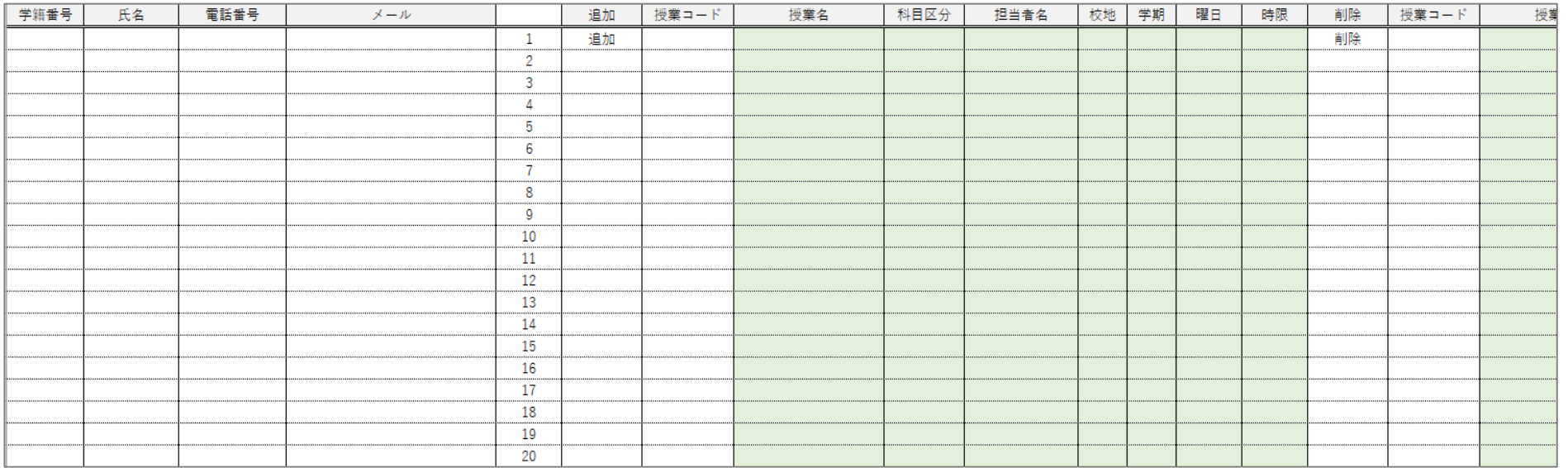

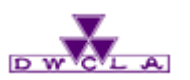

### 大学側で登録する科目

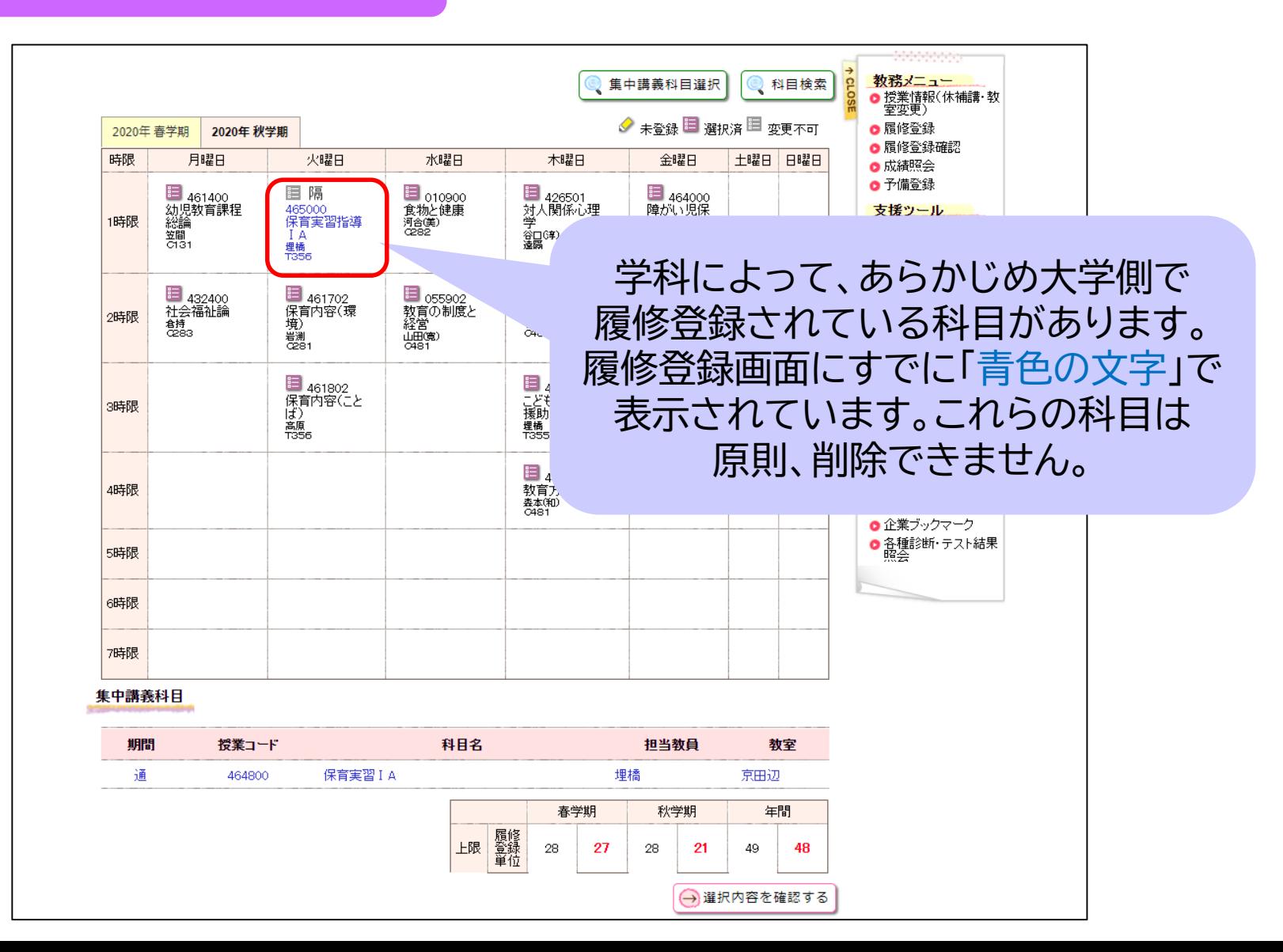

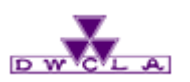

# 特殊な科目

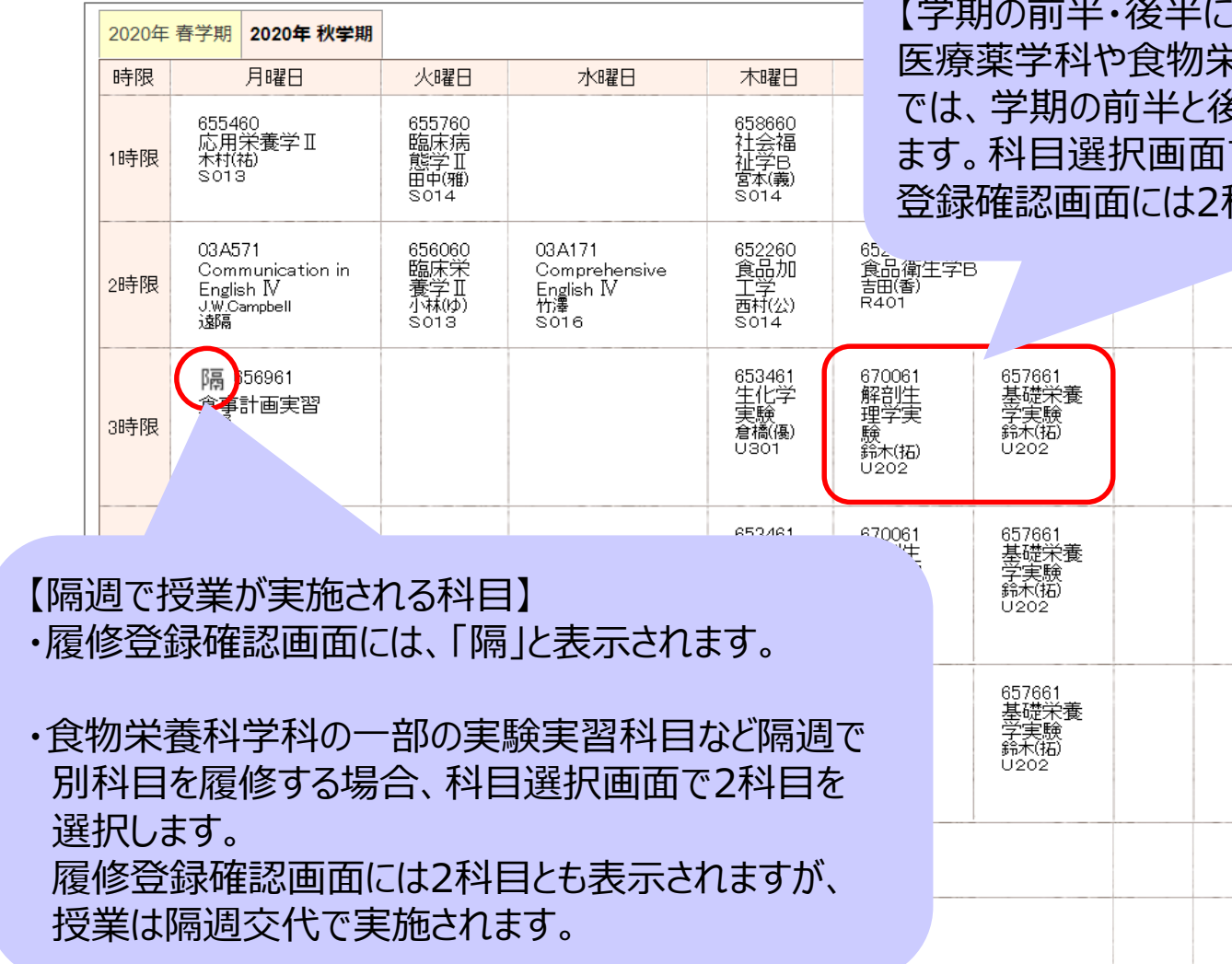

|分かれて授業がある科目】 医療薬学科や食物栄養科学科の一部の実験実習科目 き半で別科目を履修する場合があり で2科目とも選択してください。 履修 科目が1コマに表示されます。

#### **memo.**

以下の科目は、Web上で登録す ることができません。 登録方法はHP掲載資料を確認 してください。

・ 他大学互換科目 ・ インターンシップ科目

・ 海外研修科目

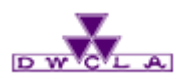

## 履修登録結果確認

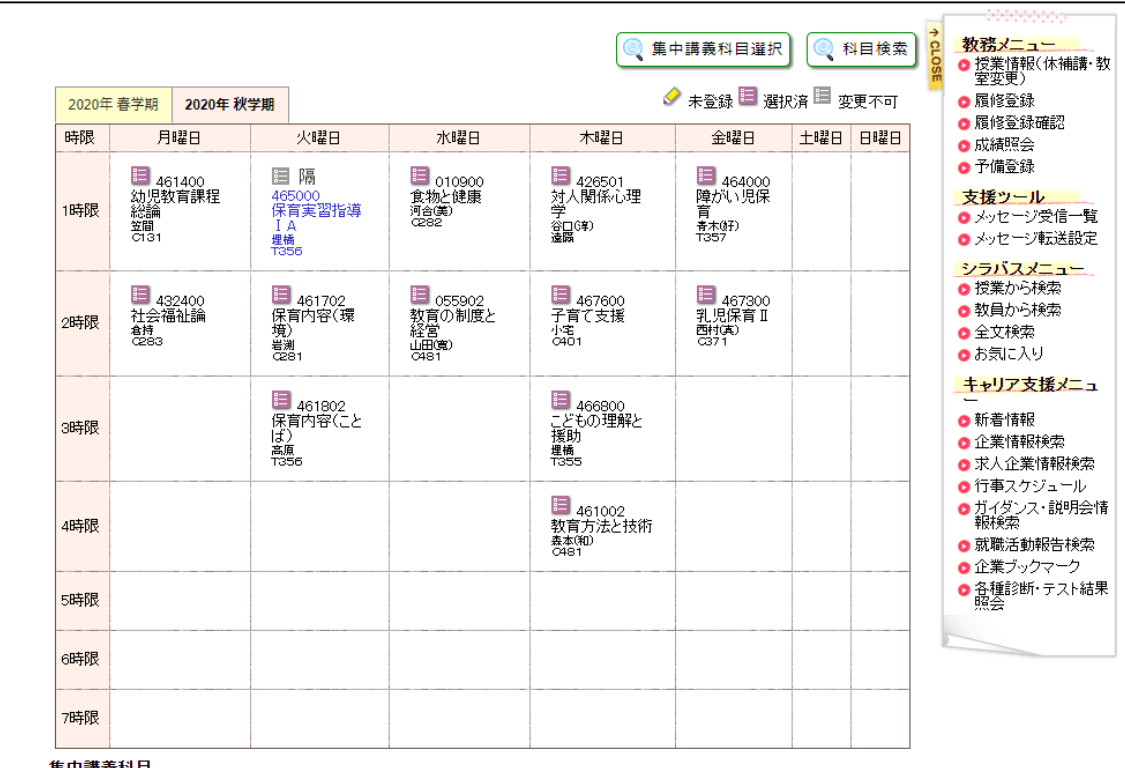

#### **memo.**

あらかじめ作成しておいた 「個人別時間割表」と突き合わせて、 削除されている科目がないか確認 しましょう。

#### 集中講義科目

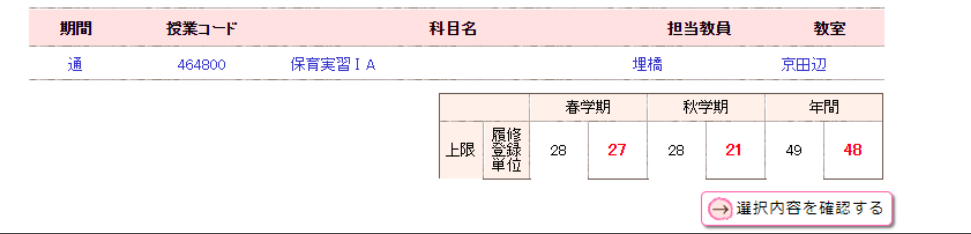

# ⑤履修エラー対象者 発表

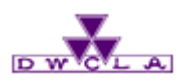

# 履修登録不許可者

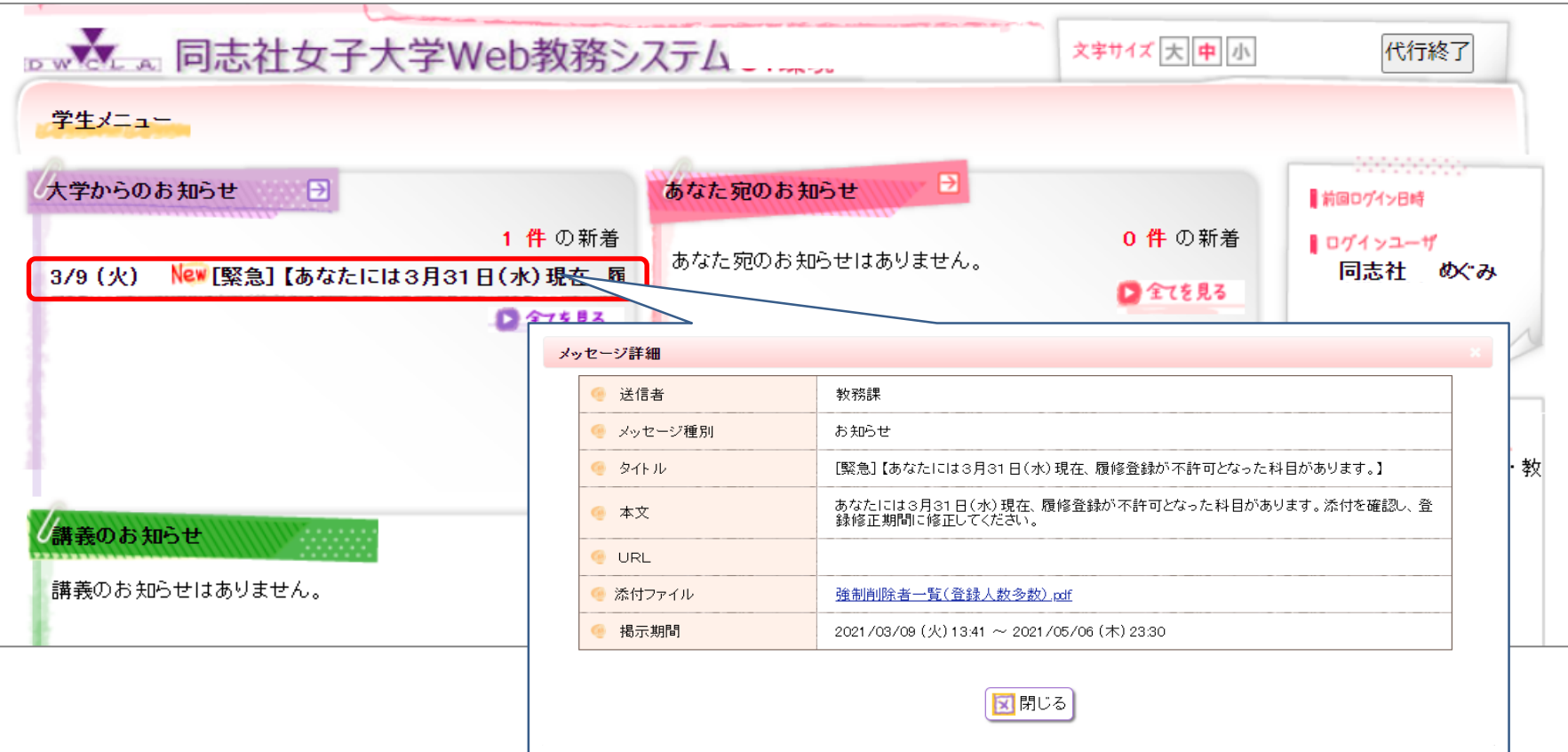

#### **memo.**

科目定員や教室定員を超えた科目などは、履修登録が許可されないことがあります。 無作為の抽選や選考の結果、登録を削除された科目がある場合、「大学からのお知らせ」に メッセージが届きます。必ず確認しましょう!

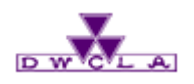

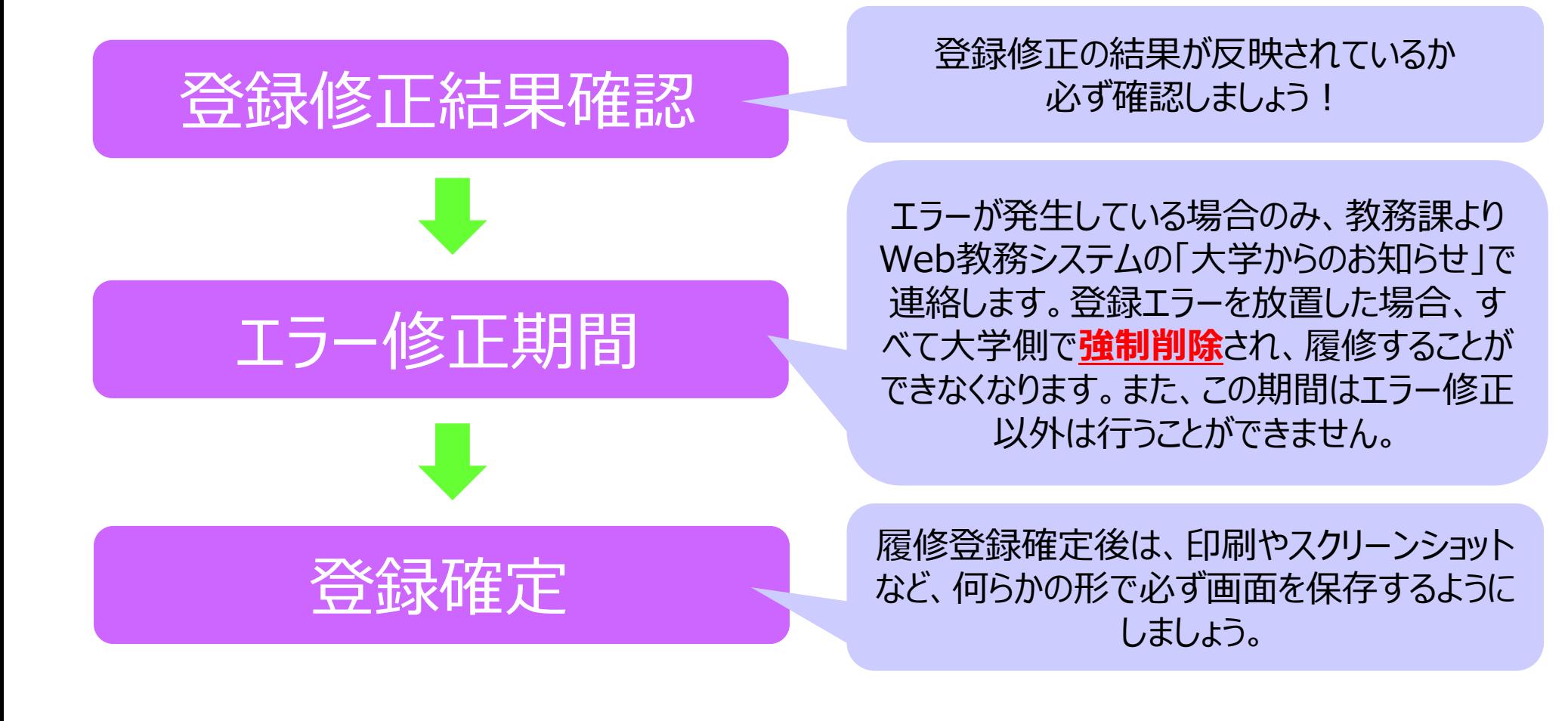

#### **memo.**

必ず、履修登録した授業クラスに正しく出席してください。 「登録できていると思っていた」などの思い込みにより、 履修していない間違ったクラスに出席していても、単位は 修得できません。

**<考えられるエラー>** 登録上限エラー 時間割重複エラー 指定クラス違反エラー

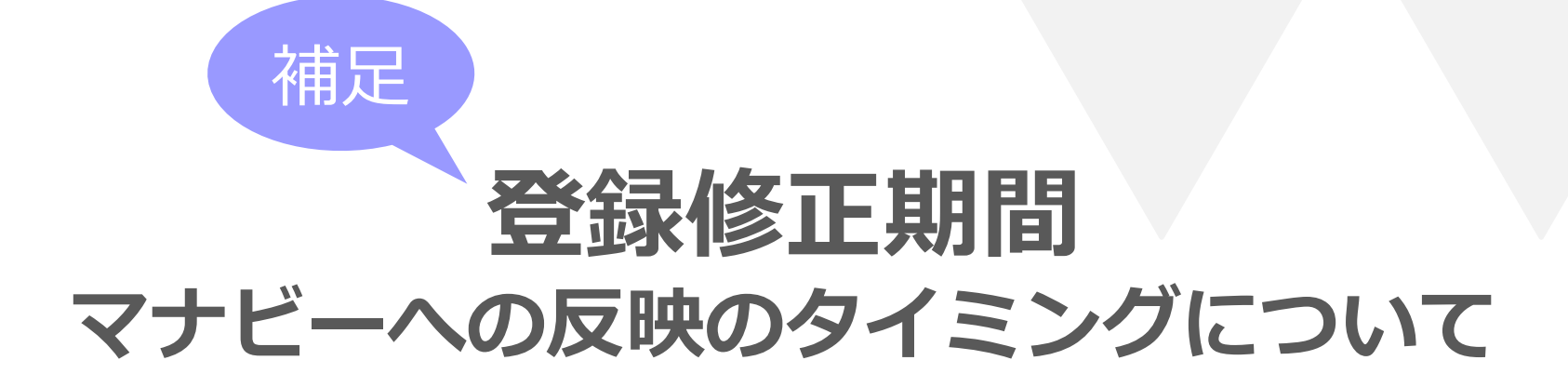

補足:マナビーへの反映のタイミングについて

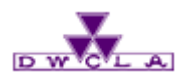

#### **memo.**

履修登録した科目は、マナビーコース一覧の中に自動的に反映されます。 ただし、修正した時間帯や、**①Web教務システム**と**②Web登録修正フォーム** どちらで登録修正したものかによって反映されるタイミングが異なりますので注意してください。

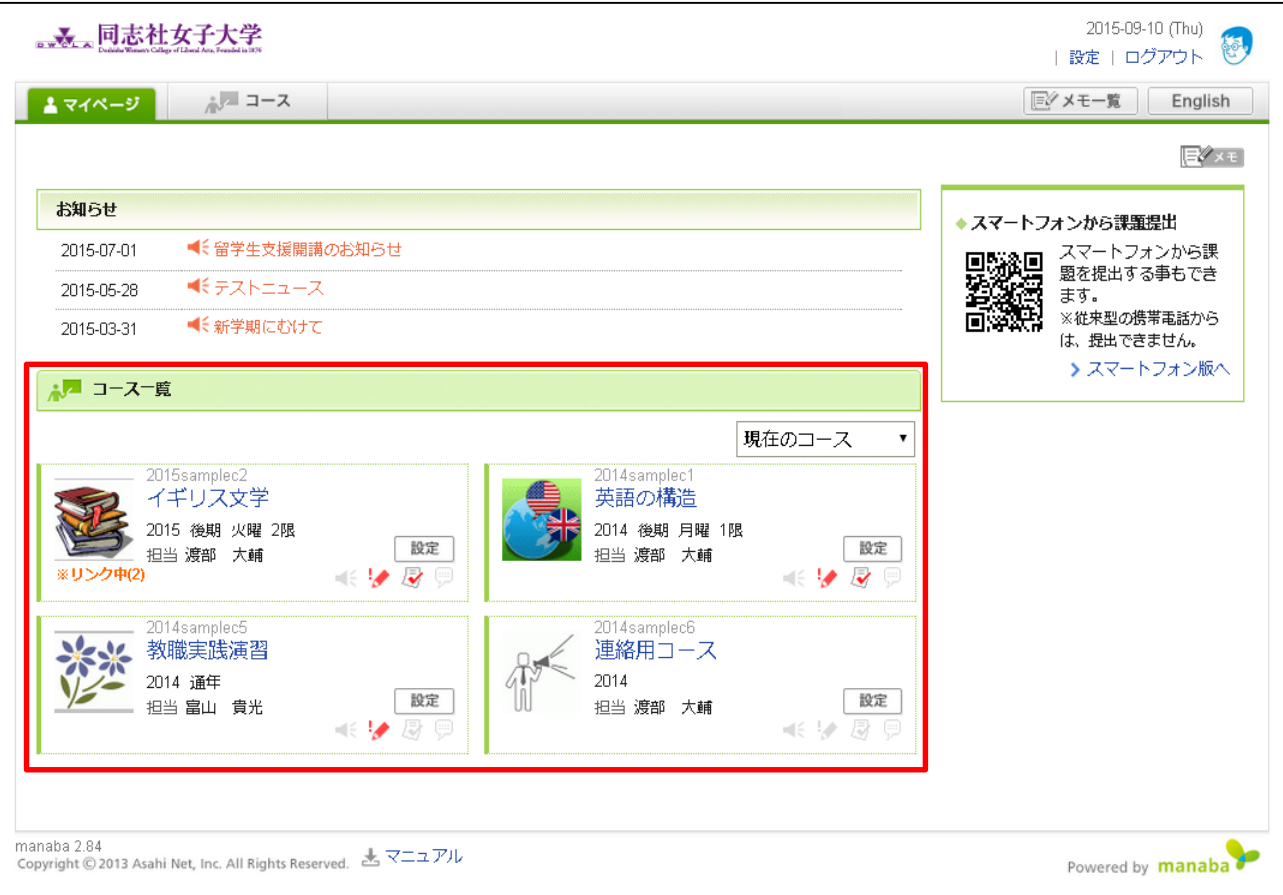

# **Web教務システムの場合**

### 登録修正期間マナビーへの反映のタイミングについて

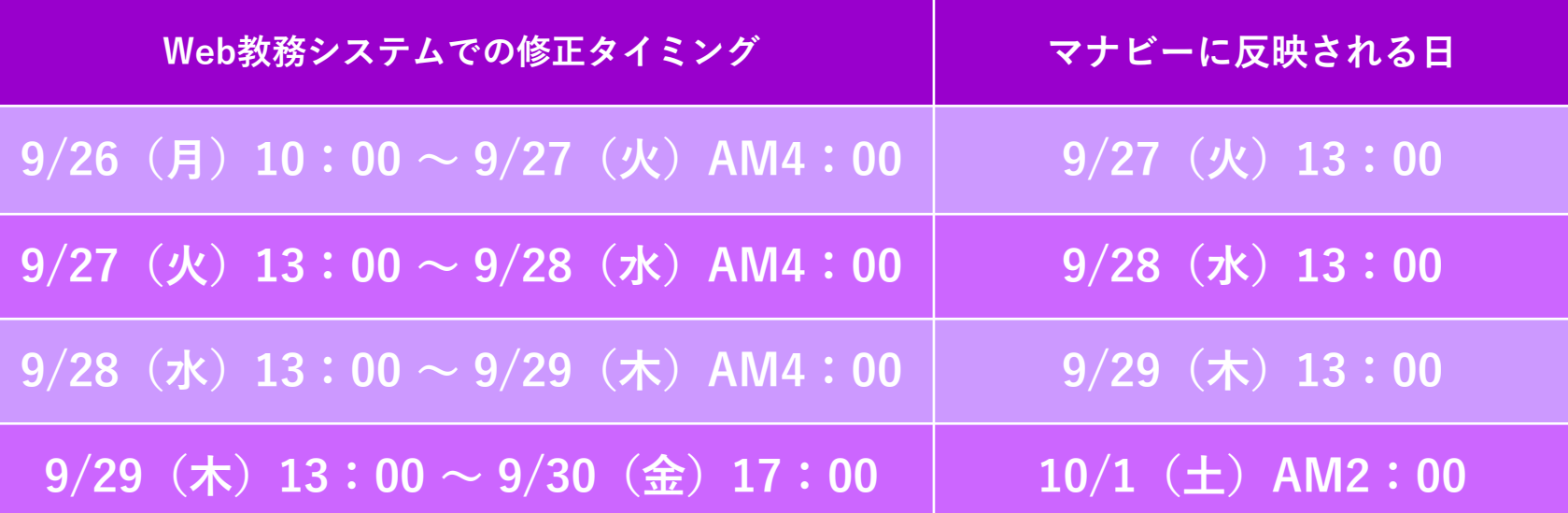

# **Web登録修正フォームの場合**

### 登録修正期間マナビーへの反映のタイミングについて

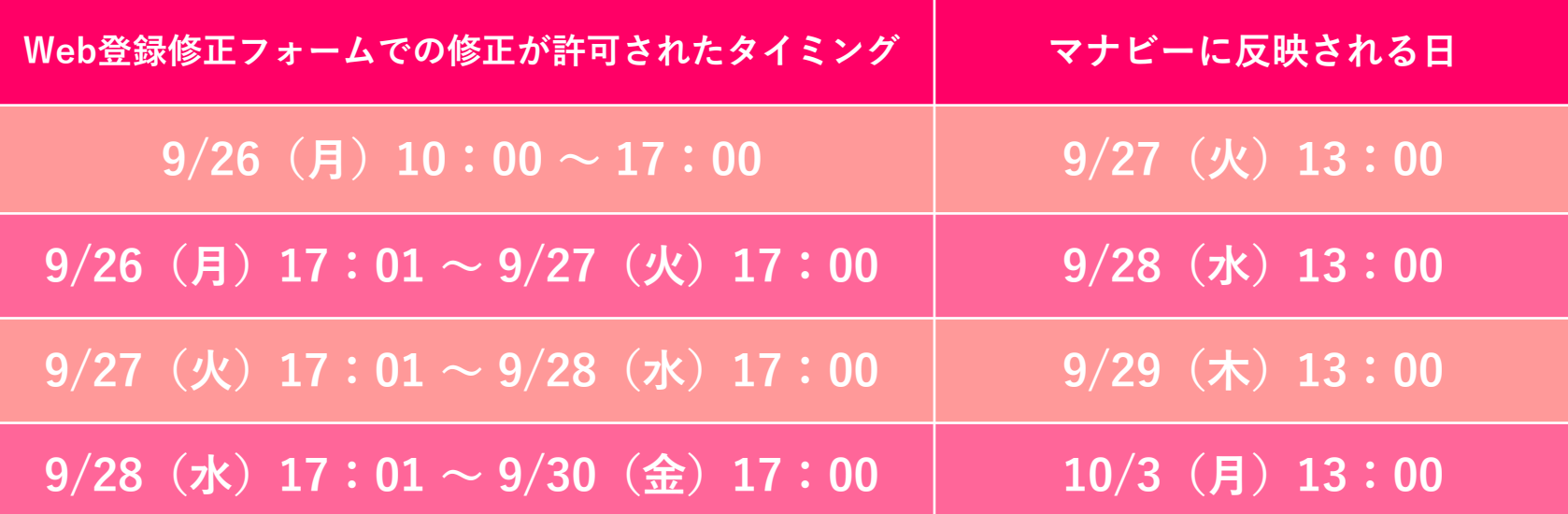